# L1917S

### Guia do usuario

Não deixe de ler a seção Cuidados importantes antes de utilizar o produto. Mantenha o Guia do usuário (CD) em um local de fácil acesso, para futuras consultas.

Observe a etiqueta colada no produto e passe essas informações ao revendedor quando solicitar manutenção.

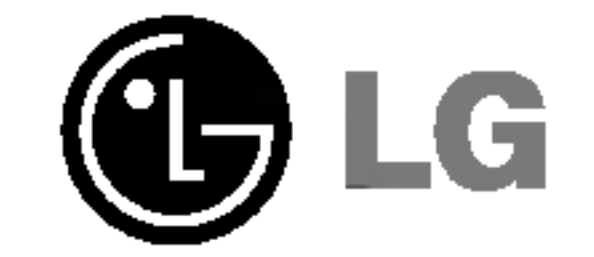

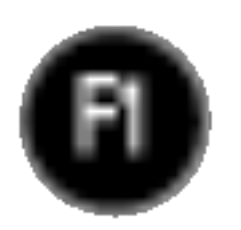

Este aparelho foi projetado e produzido para assegurar sua seguranca pessoal. No entanto, o uso indevido pode provocar choque elétrico ou incêndio. Para permitir a operação correta de todas as proteções incorporadas neste monitor, observe as seguintes regras básicas para instalação, uso e manutenção.

### Seguranca

Use somente o cabo eletrico fornecido com o aparelho. Caso seja utilizado outro cabo elétrico, que não o fornecido pelo fornecedor, verifique se ele é aprovado pelos padrões nacionais aplicáveis. Se o cabo de alimentação estiver com algum tipo de problema, entre em contato com o fabricante ou com o fornecedor de serviço autorizado mais próximo para substitui-lo.

O cabo de alimentação é utilizado como o dispositivo principal de desconexão. Depois da instalação, verifique se o acesso à tomada é fácil.

Somente use o monitor com uma das fontes de alimentação indicadas nas especificações

deste manual ou listadas no monitor. Caso não tenha certeza do tipo de fonte de alimentação que possui em casa, consulte <sup>o</sup> revendedor.

Tomadas de corrente alternada sobrecarregadas e cabos de extensao sao perigosos. Assim como o são cabos de alimentação desfiados e conectores quebrados, que podem provocar incêndio ou choque elétrico. Procure um técnico de manutenção para troca.

Não abra o monitor:

- Nenhuma peça pode ser manuseada pelo usuário.
- Há voltagens perigosas, até mesmo quando estiver desligado.
- Se o monitor não estiver funcionando adequadamente, entre em contato com o revendedor.

- Sempre DESLIGUE o monitor quando deixar o recinto por um período longo. Nunca deixe o monitor LIGADO quando sair de casa.
- $\blacksquare$  Não deixe que crianças joguem objetos dentro das aberturas do gabinete do monitor. Algumas partes internas possuem voltagens perigosas.
- Não acrescente acessórios que não tenham sido projetados para este monitor.
- Durante uma tempestade com relâmpagos ou quando o monitor for deixado desligado e sem uso por longos periodos, desligue-o da tomada.

Para evitar ferimentos pessoais:

- Não coloque o monitor em uma prateleira inclinada, a menos que esteja seguro.
- Somente use suportes recomendados pelo fabricante.

Para evitar incêndio ou riscos:

### **Cuidados importantes**

### Instalação

Não deixe que nada fique ou passe sobre o cabo de alimentação e não coloque o monitor em lugares onde <sup>o</sup> cabo esteja sujeito <sup>a</sup> danos.

Não use este monitor próximo à água como, por exemplo, banheiras, lavatórios, pias de cozinha, tanques de lavar roupa, em pisos molhados ou próximo a piscinas. Os monitores são equipados com aberturas de ventilação no gabinete que permitem a liberação do calor gerado durante seu funcionamento. Se essas aberturas forem bloqueadas, o superaquecimento pode causar falhas que podem provocar incêndio. Então, NUNCA:

- bloqueie as aberturas de ventilação localizadas na parte inferior colocando o monitor em cima de camas, sofás, tapetes etc.
- $\,$ n posicione o monitor em uma instalação embutida a menos que haja ventilação apropriada,
- cubra as aberturas com panos ou qualquer outro tipo de material.

■ coloque o monitor próximo ou sobre um aquecedor ou outra fonte de calor.

Não esfregue ou bata o Active Matrix LCD em nada rígido uma vez que pode arranhá-lo, estragá-lo ou danificá-lo permanentemente.

Alguns defeitos de ponto podem aparecer como manchas vermelhas, verdes ou azuis na tela. No entanto, isso não terá nenhum impacto ou efeito no desempenho do monitor.

Se possível, use a resolução recomendada para obter uma melhor qualidade de imagem no monitor de cristal líquido. Caso seja usado em um modo diferente da resolução recomendada, algumas imagens escaladas ou processadas podem ser exibidas. Entretanto, essa é uma característica do painel de cristal líquido de resolução fixa.

- A lampada fluorescente usada neste produto contem uma pequena quantidade de mercúrio.
- Não descarte este produto com o resto do lixo comum.
	- O descarte deste produto deve ser feito de acordo com a legislação de sua região.

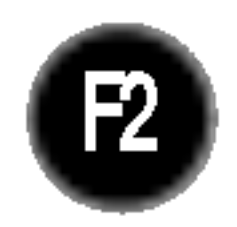

Nao pressione <sup>a</sup> tela de cristal liquido com <sup>o</sup> dedo durante um longo periodo porque pode resultar em fantasmas na imagem.

### Limpeza

Desligue o monitor da tomada antes de limpar a tela.

Use um pano ligeiramente umedecido (e não molhado). Não use aerossol diretamente na tela do monitor, porque o produto em excesso pode provocar choque elétrico.

### Empacotamento

Nao jogue fora a caixa de papelao nem o material de empacotamento para o caso de precisar transportar o aparelho. Se precisar mandar o aparelho para outro lugar, coloque-o novamente em sua embalagem original.

### Descarte com seguranca

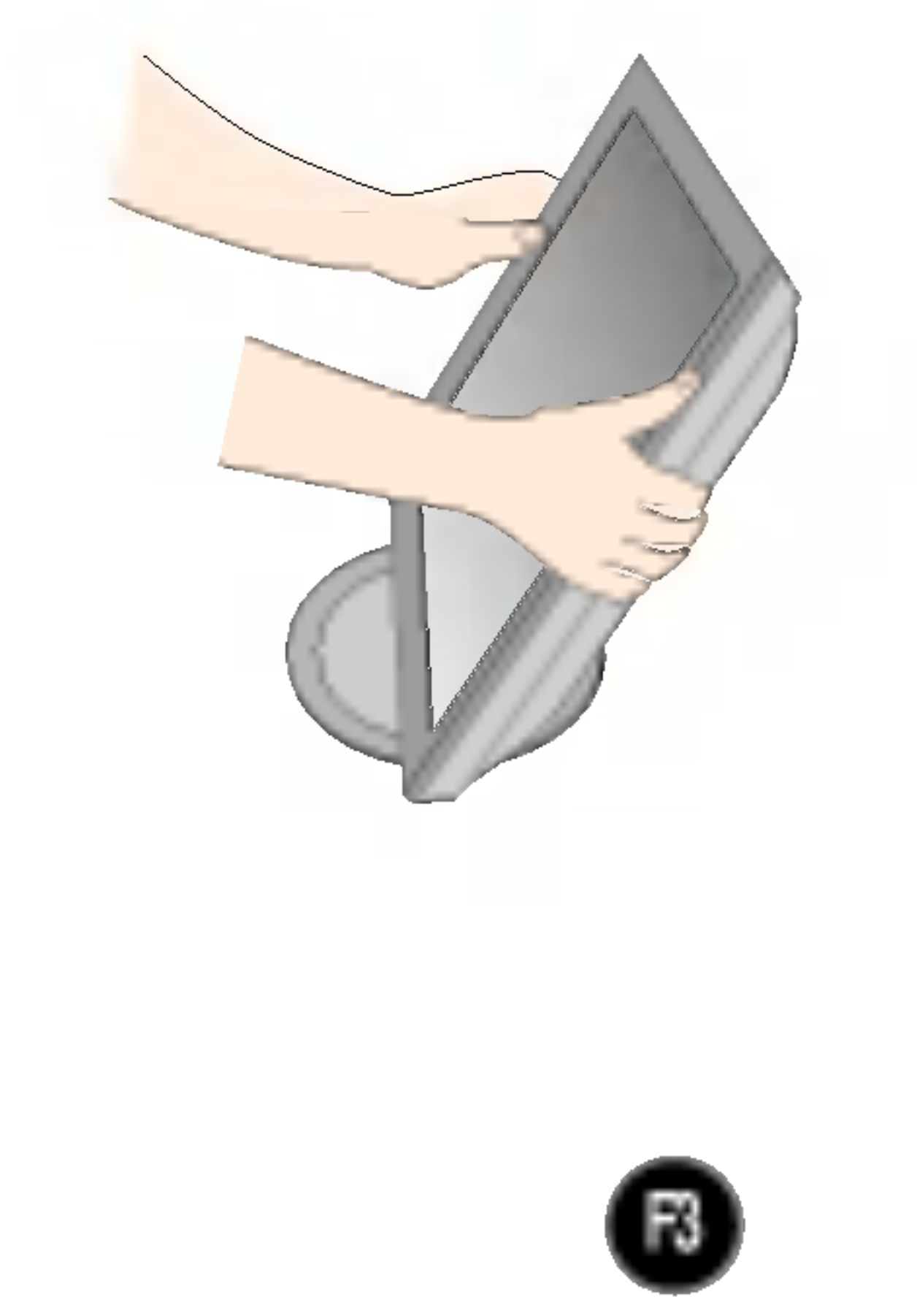

### Conectando o monitor

Antes de conectar o monitor, verifique se ele, o sistema do computador <sup>e</sup> outros dispositivos conectados estao desligados.

### Abrindo a base de sustentação

1. Posicione o monitor com a parte da frente voltada para cima sobre um colchão ou tecido macio. Expanda a base de sustentação para seu primeiro ângulo de posicionamento (70°), separando-a com as duas mãos.

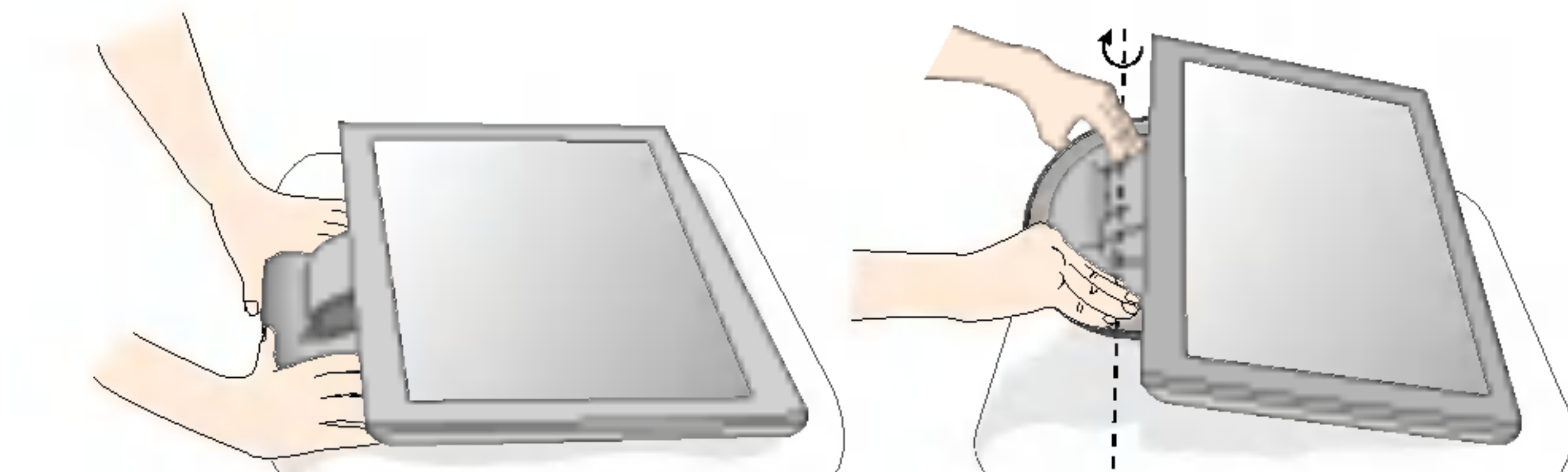

2. Posicione o monitor com sua parte frontal voltada para baixo e, em seguida, expanda totalmente a base de sustentação em 90 graus. Não use de muita força para expandir a base em 90 graus, caso contrário você poderá danificar o monitor.

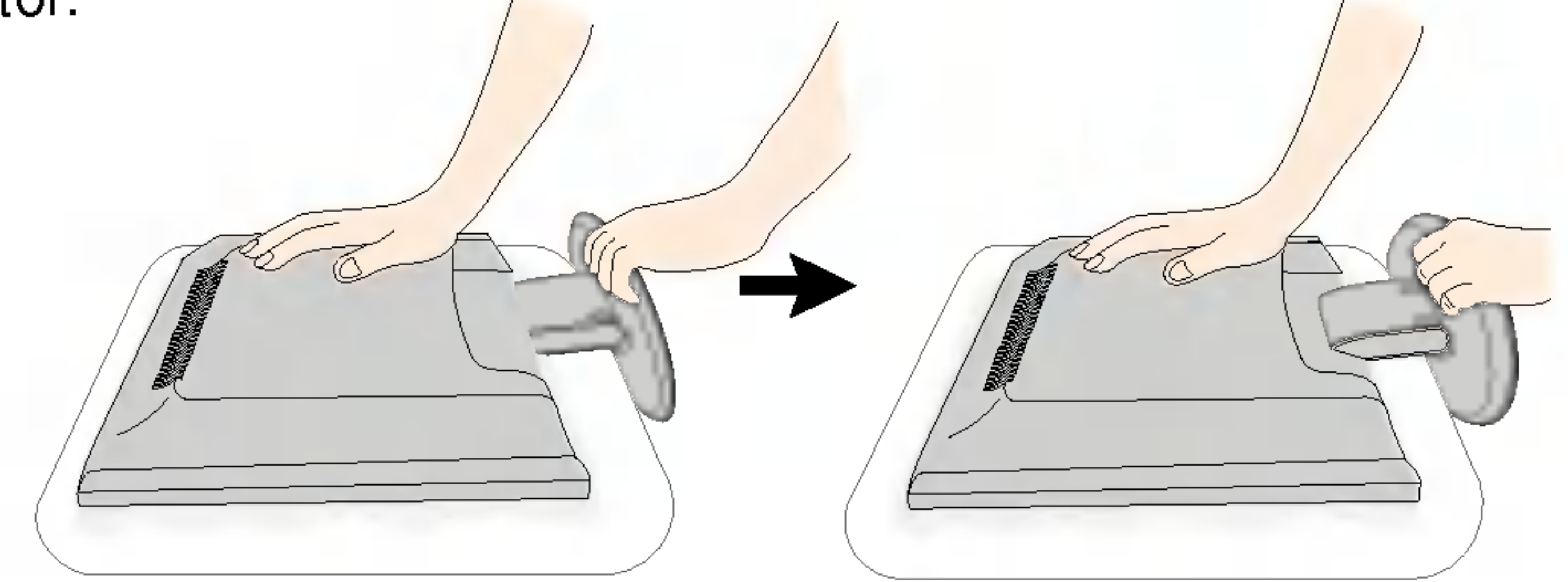

3. Coloque o monitor ereto e ajuste o ângulo da base de sustentação conforme desejado. O ajuste é feito segurando a parte de cima do monitor com as duas mãos.

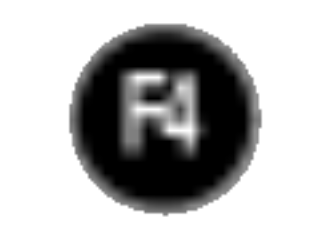

### Conectando o monitor

### Fechando a base de sustentação

1. Volte-se para a parte da frente do monitor e empurre-o, observando a seqüência mostrada na figura. Tenha cuidado para não esmagar suas mãos ao dobrar a base de sustentação.

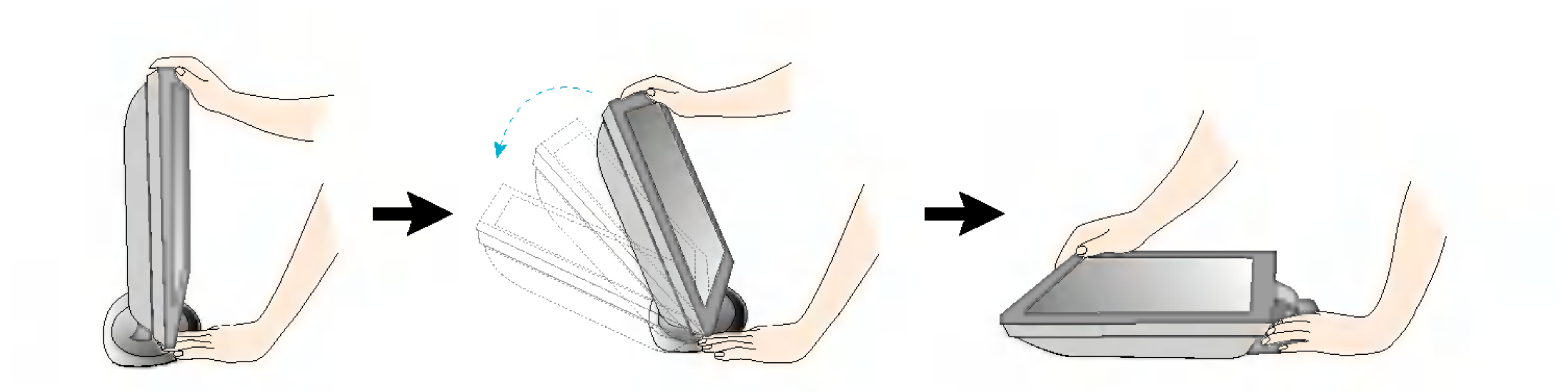

A ilustração representa o modelo geral de conexão. O seu monitor pode ter alguns itens diferentes dos mostrados na figura.

Não toque ou use de força na tela do monitor ao expandir ou dobrar a base de sustentaçã

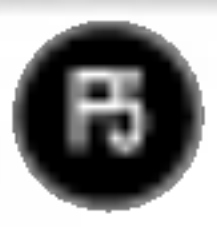

### Conectando o monitor

### U tilização do computador

 $1.$  Conecte o cabo de sinal. Quando conectado, aperte o parafuso para assegurar a conexão.  $\circled{\scriptstyle 1}$ 

2. Conecte o cabo de alimentação em uma tomada adequada, de fácil acesso e perto do monitor. 2

#### NOTA

'Função de configuração automática da imagem'? Essa função fornece ao usuário as configurações ideais da tela. Quando o usuário conecta o monitor pela primeira vez, essa função ajusta automaticamente a tela de acordo com a configuração ideal para os sinais de entrada individuais. Se desejar ajustar o monitor enquanto em uso ou executar essa função manualmente de novo, pressione o botão "AUTO/SET" no painel frontal do monitor. Caso contrário você pode executar a opção "Conf fabrica" no menu de ajuste do OSD. Entretanto, note que essa opção inicializa todos os itens de menu, exceto "Idioma".

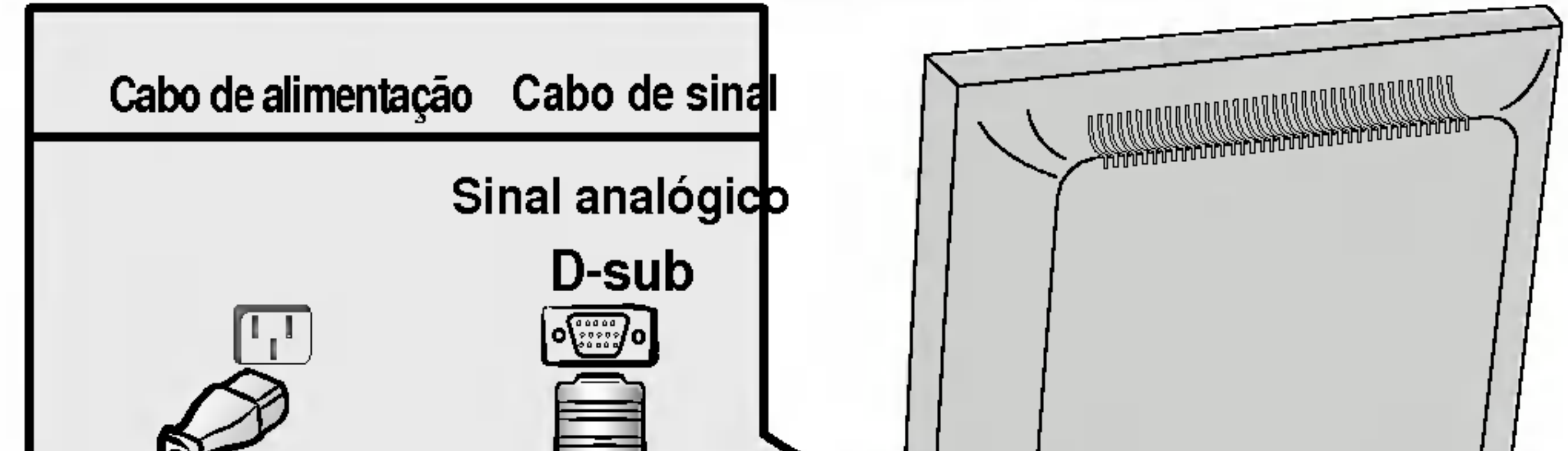

#### NOTA

■ Esta é uma representação simplificada da visão da parte traseira.

■ Essa visão traseira representa um modelo geral; o seu monitor pode ter um aspecto diferente do mostrado.

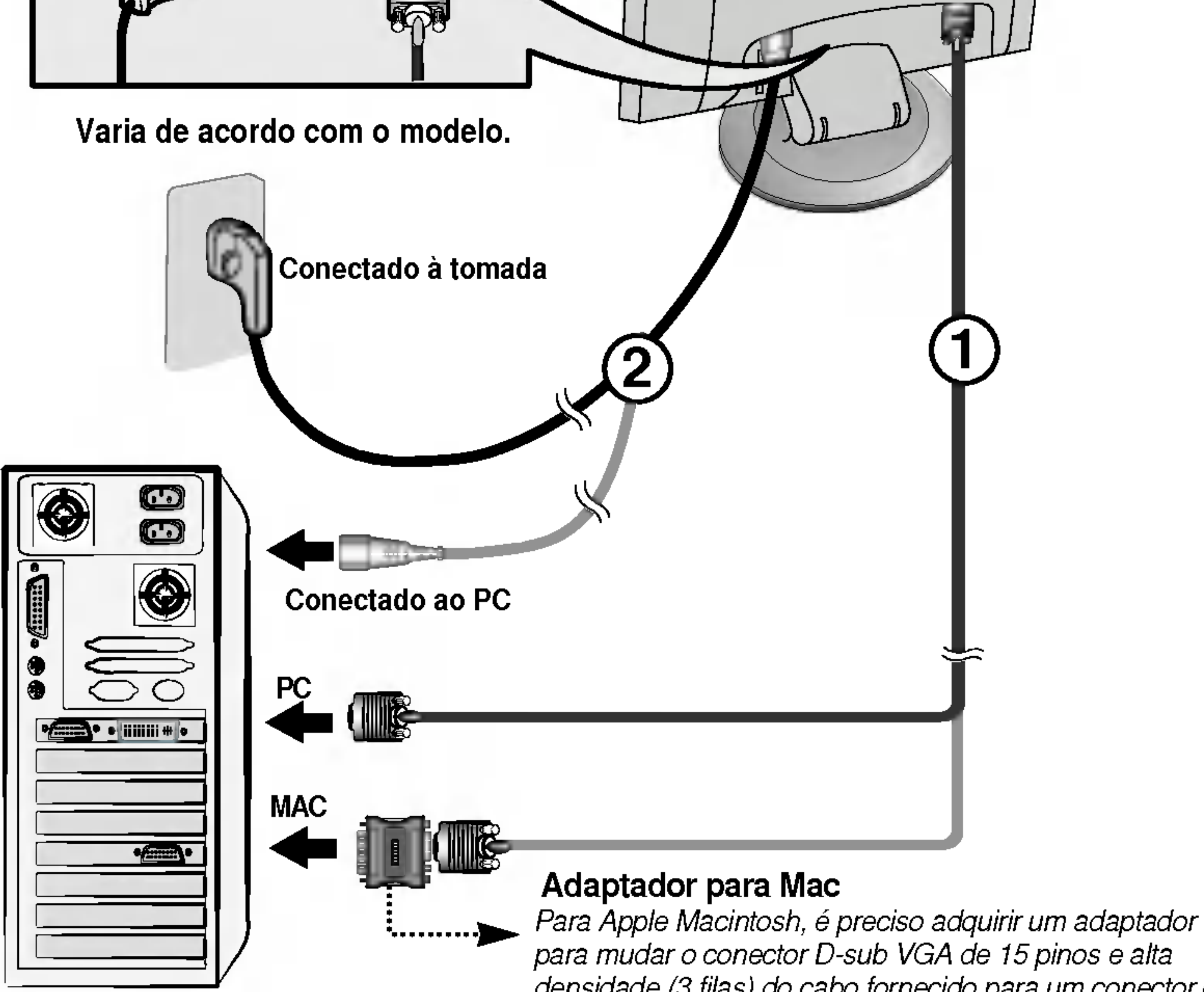

para mudar o conector D-sub VGA de <sup>15</sup> pinos <sup>e</sup> alta densidade (3 filas) do cabo fornecido para um conector de <sup>15</sup> pinos de 2 filas.

#### $3.$  Pressione o botão  $0$  no painel frontal para ligar o monitor. Quando o monitor é ligado, a "**Função de configuração** automática da imagem" é executada.

**AJUSTE AUTOMÁTICO DE IMAGEM** 

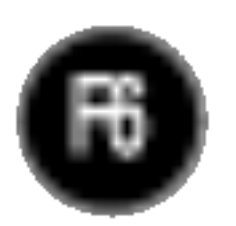

### Funções do Painel de controle

### Controlesdo painel frontal

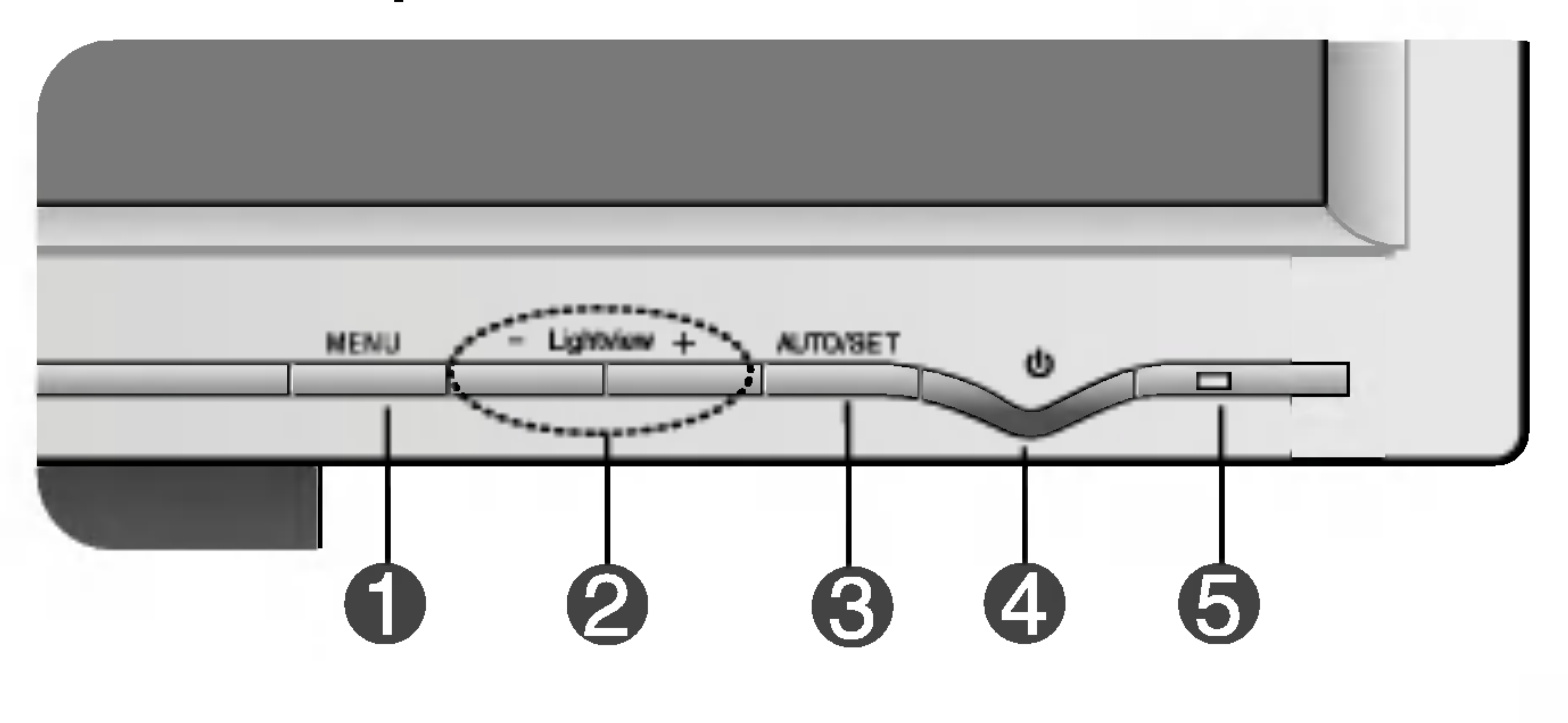

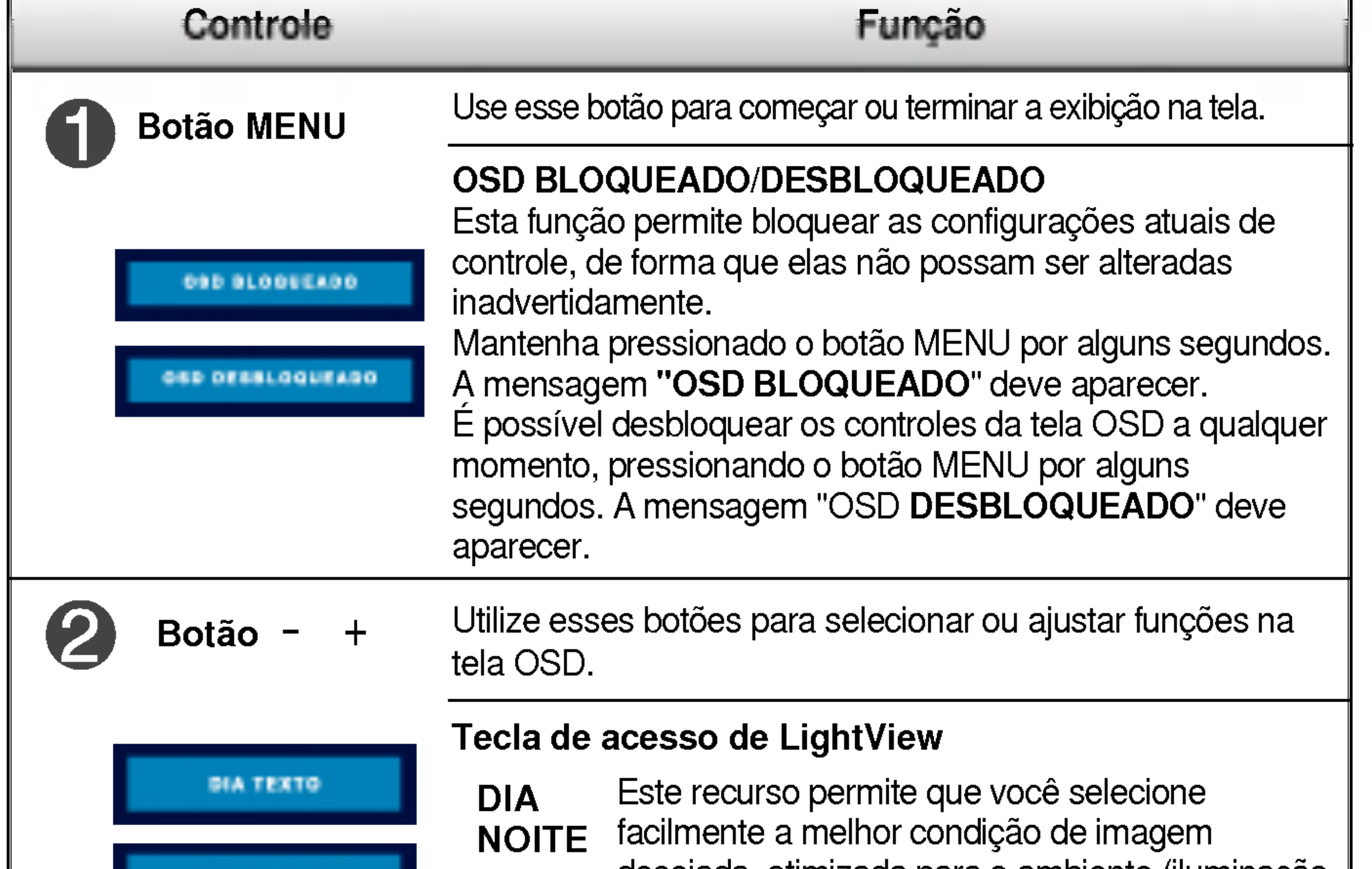

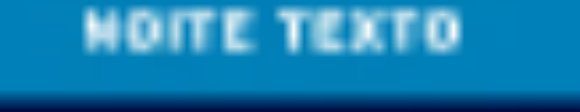

desejada, otimizada para o ambiente (iluminacao local, tipos de imagem etc.).

- · DIA: Iluminação clara do ambiente
- · NOITE: Iluminação escura do ambiente
- TEXTO: Para imagens de texto (Processamento | de texto etc)
- FILME: Para imagens com animação em vídeos ou filmes
- FOTOGRAFIA: Para fotografias ou desenhos · NORMAL: Em condições normais de operação.

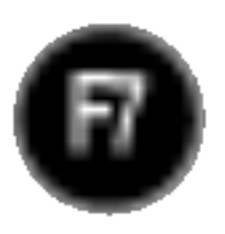

Esse indicador acende uma luz verde quando <sup>o</sup> monitor está operando normalmente(Modo ligado). Se o monitor estiver no Modo Sleep (Espera - Economia de energia), a cor deste indicador fica âmbar.

Indicador Power (gerenciamento de energia)

### Funções do Painel de controle

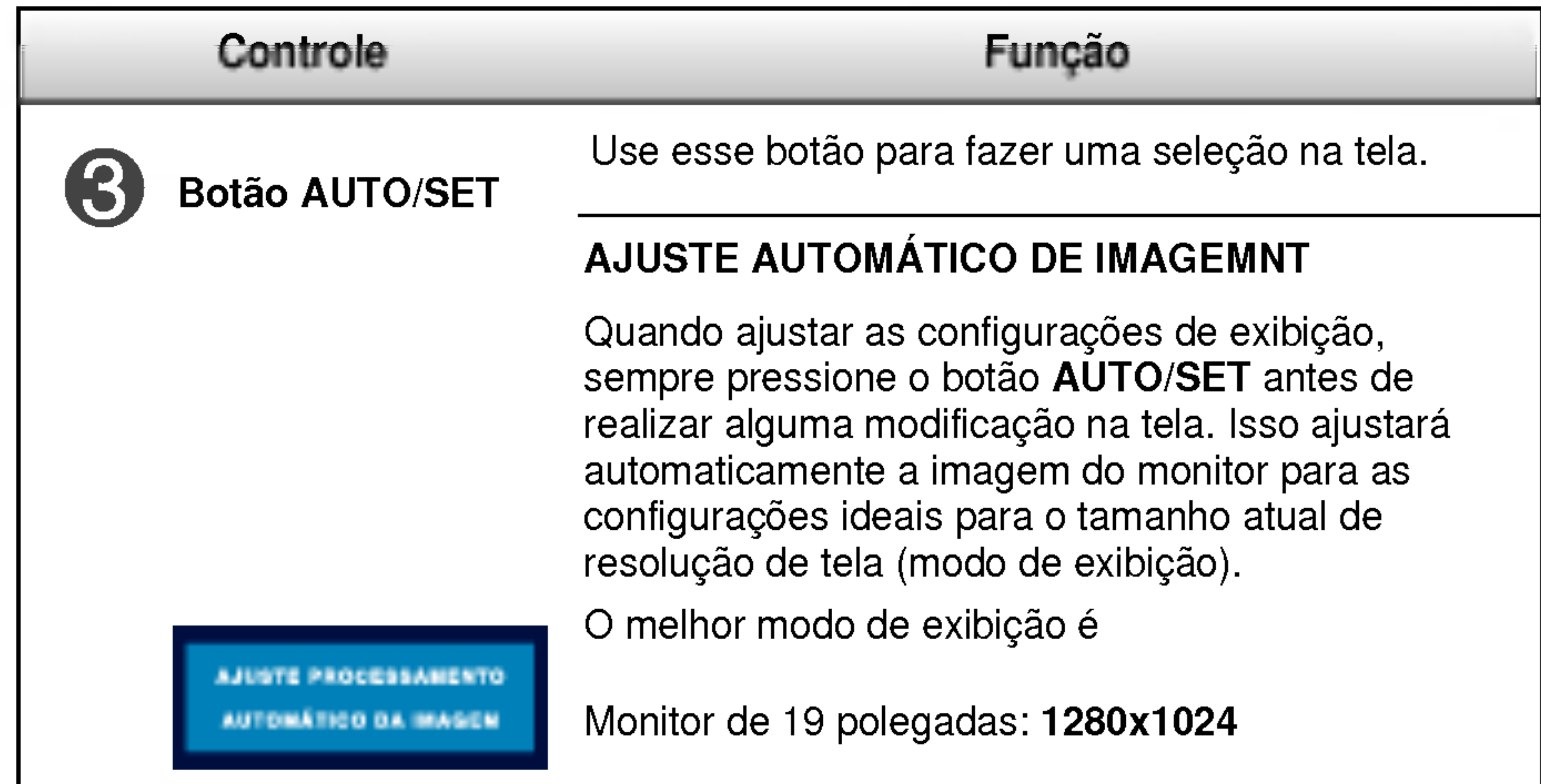

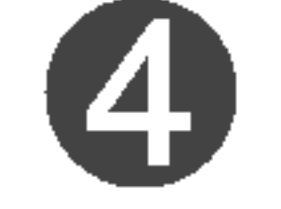

Botão Power<br>Use esse botão para ligar ou desligar o monitor.

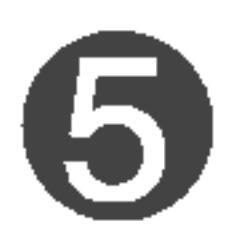

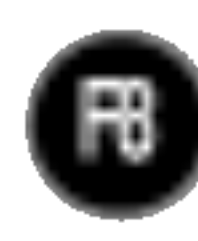

### Ajuste da tela

Com o sistema On Screen Display Control, é rápido e fácil fazer ajustes no tamanho da imagem, na posição e nos parâmetros operacionais do monitor Abaixo, segue um pequeno exemplo para familiariza-lo com <sup>o</sup> uso dos controles. A próxima seção apresenta um perfil dos ajustes e das seleções disponiveis que podem ser feitos usando o OSD.

Para fazer ajustes no On Screen Display, siga estas etapas:

## $MENU \rightarrow - + \rightarrow$  AUTO/SET  $\rightarrow - + \rightarrow$  MENU

Pressione o botão MENU para exibir o menu principal do OSD.

Para ter acesso a um controle, use os botões - ou +. Quando o ícone desejado estiver em destaque, pressione o botão AUTO/SET.  $-$  0u  $+$ 

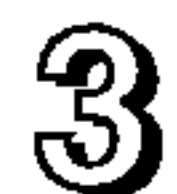

- Use os botões + para ajustar o item para o nível desejado.
- Aceite as alterações pressionando o botão MENU. 4

### Saia do OSD pressionando o botão MENU.

### Ajuste do On Screen Display (OSD) Control (Controle na tela)

#### NOTA

Espere pelo menos 30 minutos para que o monitor se estabilize antes de fazer qualquer ajuste na imagem.

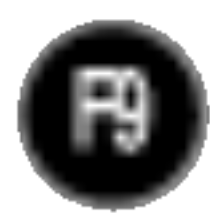

### Ajuste e seleção do On Screen Display (OSD)

A tabela a seguir indica todos os menus de configuração, controle e ajuste do On Screen Display.

#### NOTA

A ordem dos icones pode ser diferente da apresentada dependendo do modelo (F9~F12).

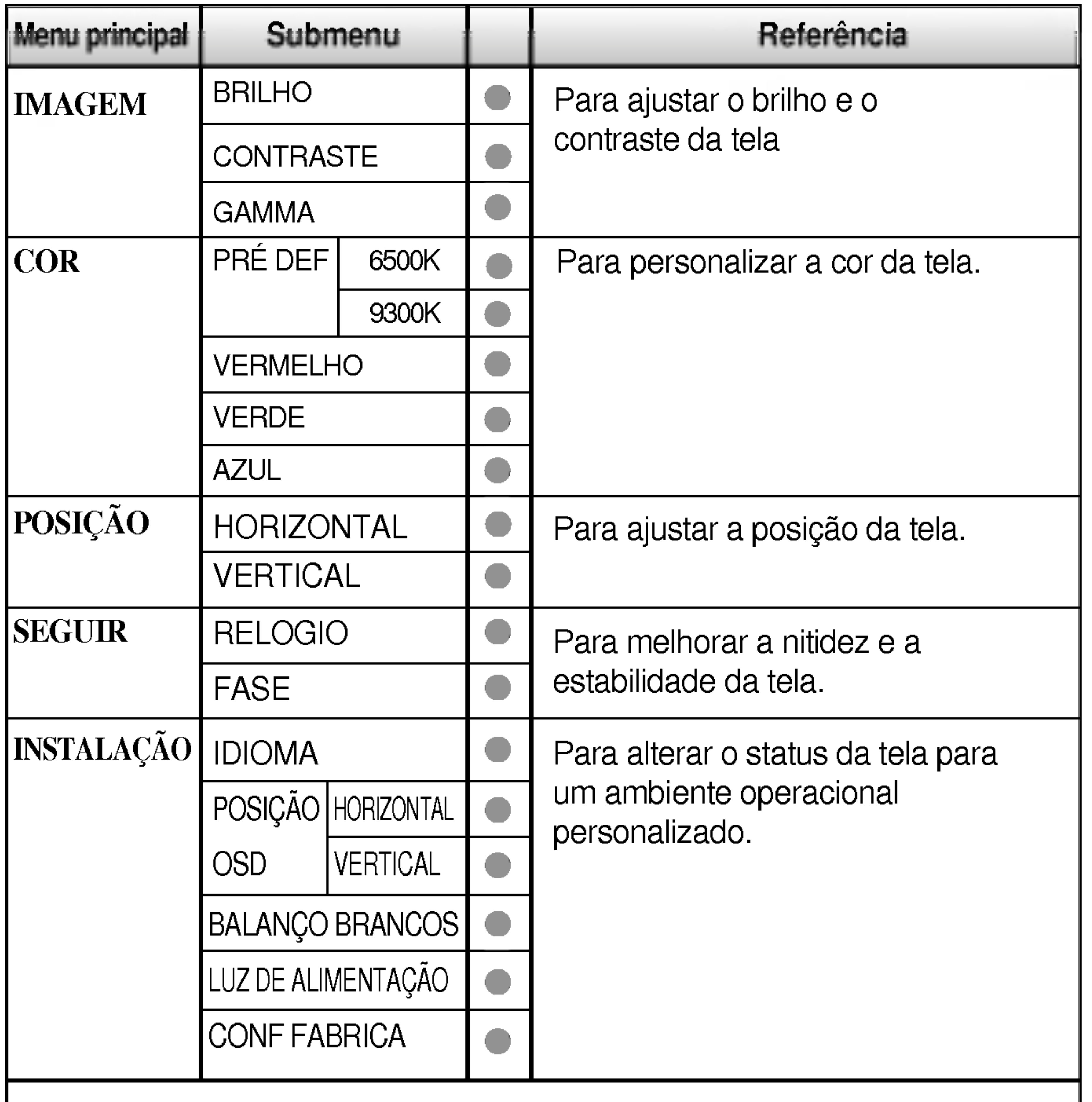

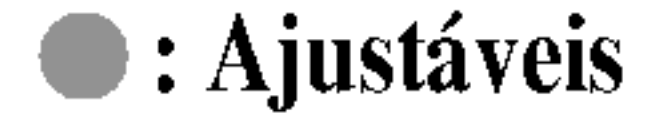

### Ajuste e seleção do On Screen Display (OSD)

Anteriormente, foi apresentado o procedimento para seleção e ajuste de um item usando o sistema OSD. Abaixo, estao listados os icones, os nomes dos ícones e as descrições dos ícones de todos os itens do Menu.

Pressione o botão MENU e o menu principal da tela OSD será exibido.

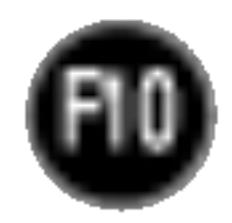

■ Talvez os idiomas do menu OSD (On Screen Display, informações na tela) do monitor sejam diferentes dos descritos no manual.

#### NOTA

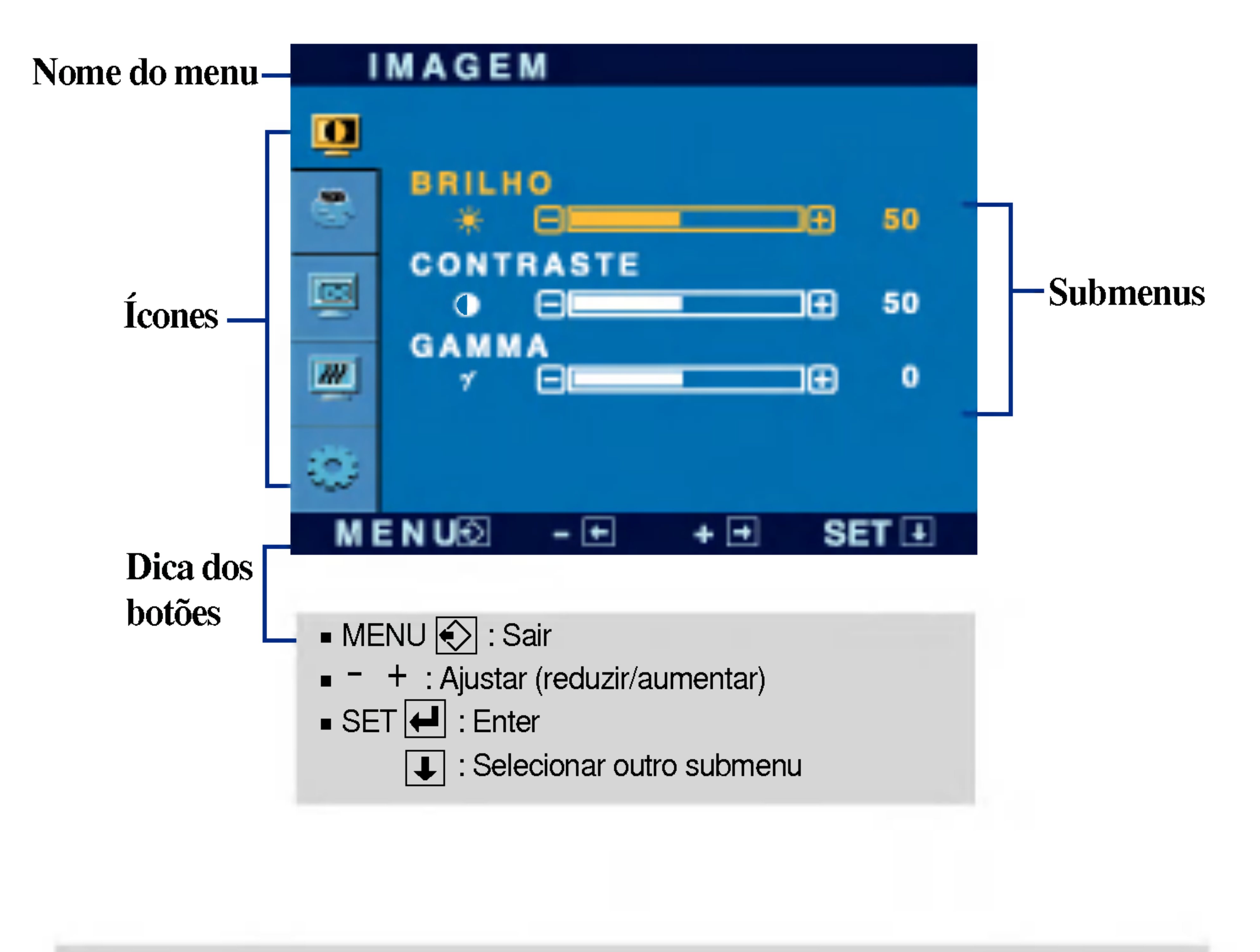

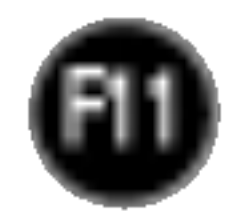

Configurar seus próprios níveis de cor VERMELHO  $\blacksquare$ vermelha.

**O** VERDE

**D** AZUL

- MENU : Sair
- : Reduzir -
- : Aumentar +
- SET : Selecionar outro submenu

Configurar seus próprios níveis de cor verde.

Configurar seus próprios níveis de cor azul.

Selecione a cor da tela.

### Ajuste e seleção do On Screen Display (OSD)

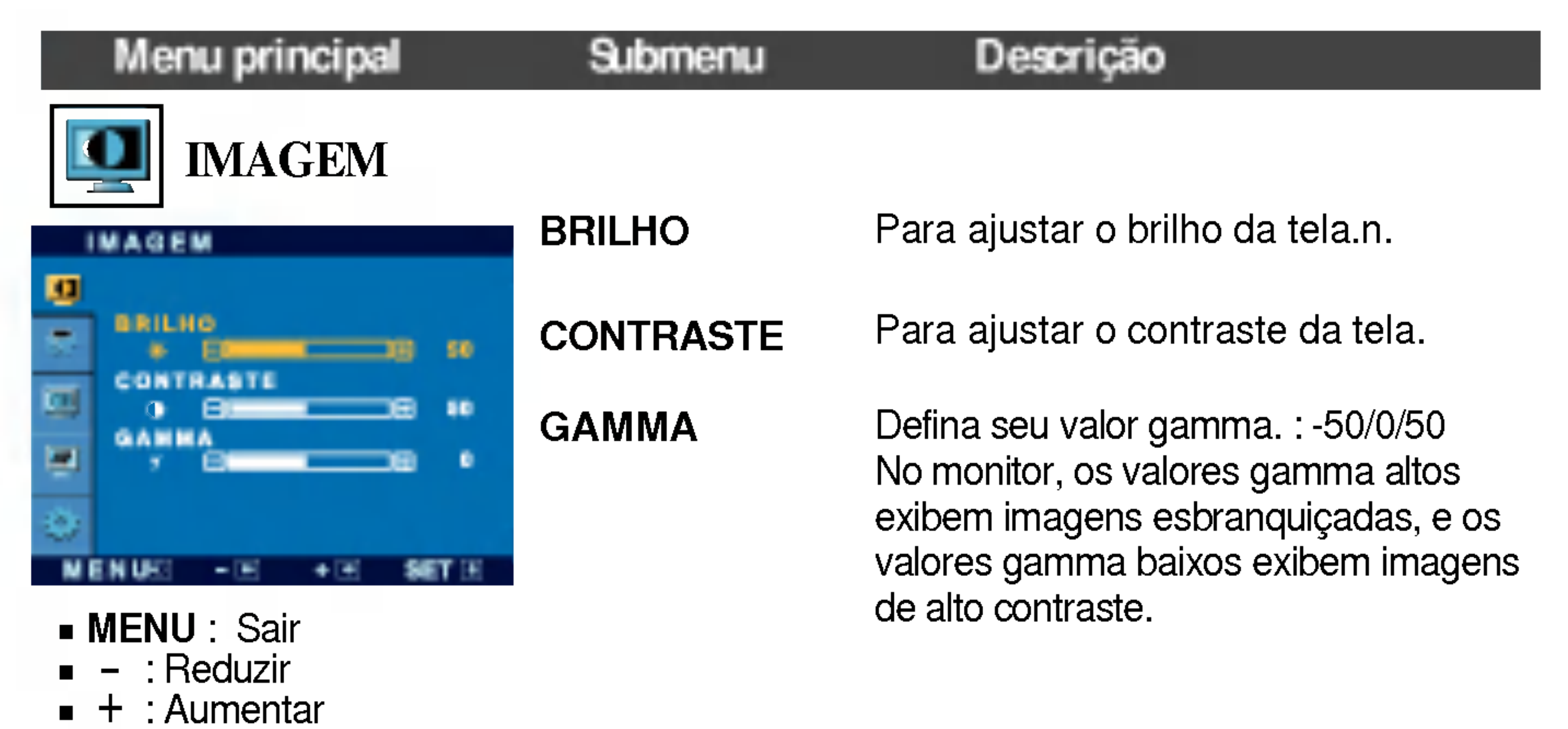

■ SET : Selecionar outro submenu

- ? 6500K: Branco ligeiramente avermelhado.
- ? 9300K: Branco ligeiramente azulado.

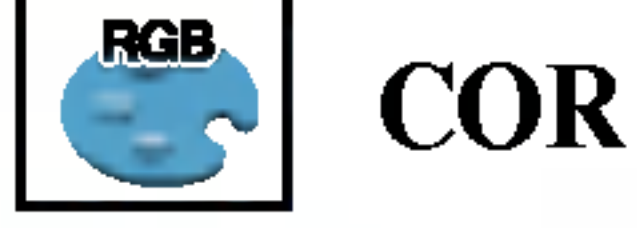

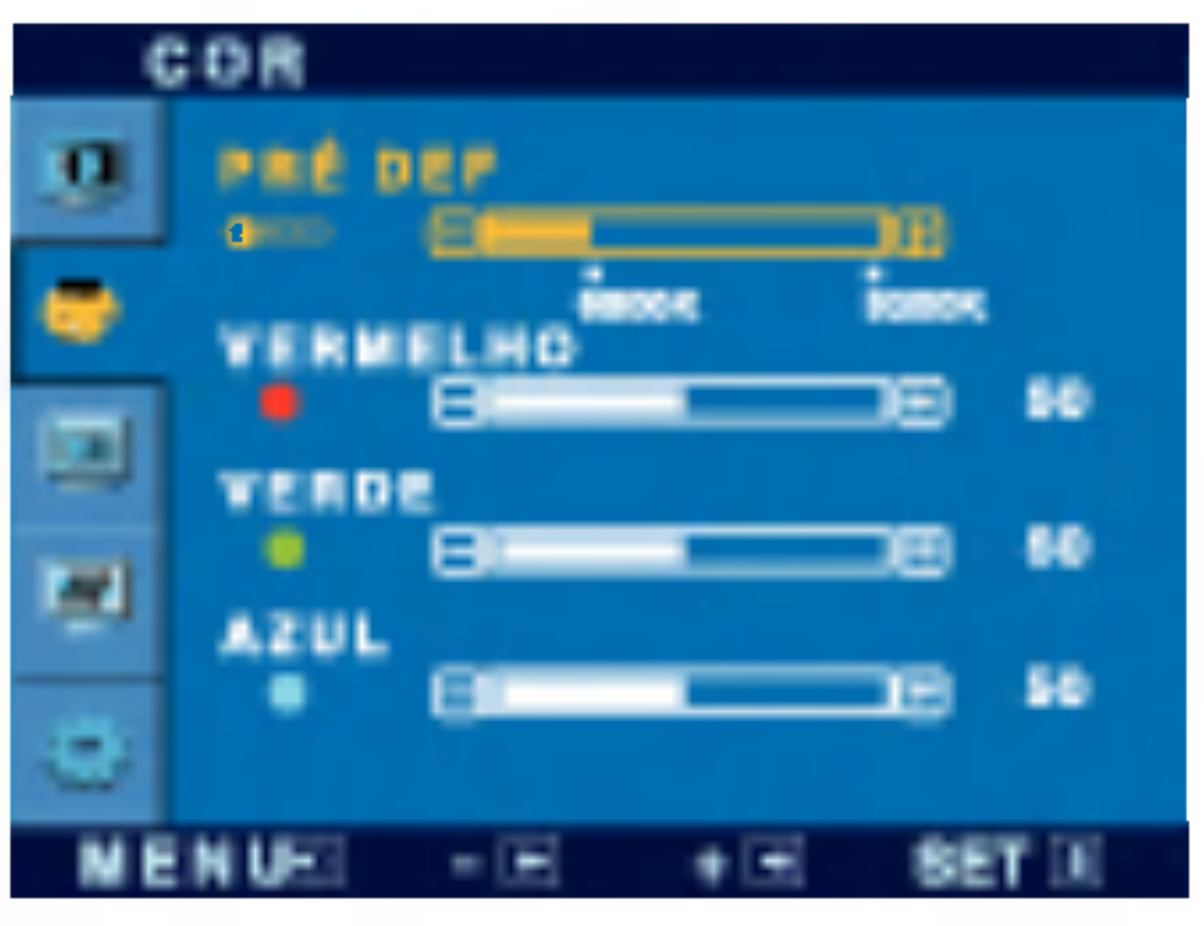

PRÉ DEF

#### HORIZONTAL

VERTICAL

Para mover a imagem para a esquerda ou direita.

Para mover a imagem para cima ou para baixo.

- **MENU** : Sair : Reduzir -
- : Aumentar +
- SET : Selecionar outro submenu

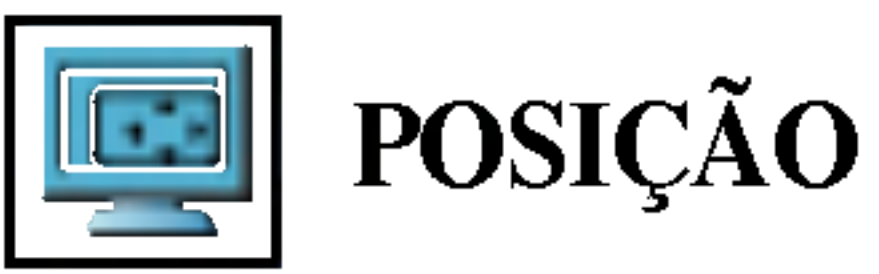

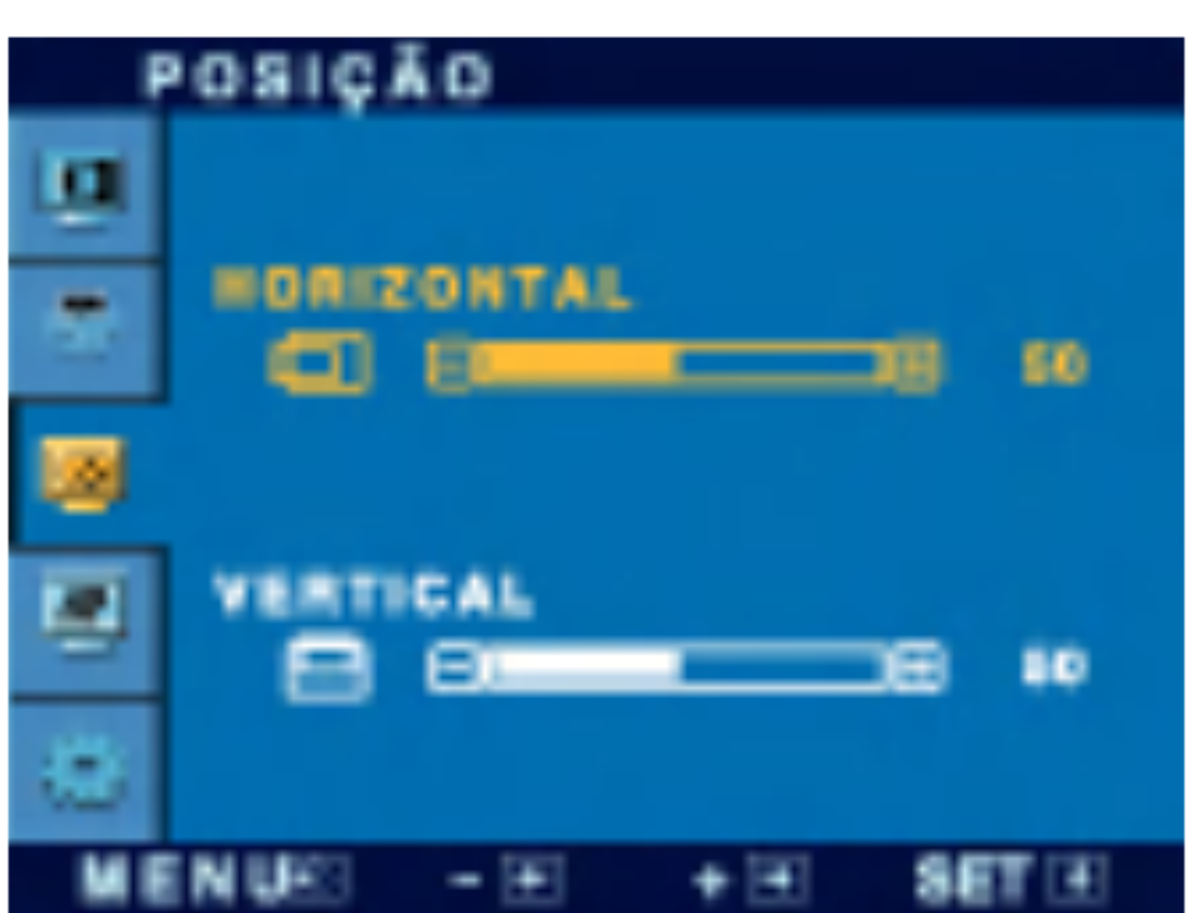

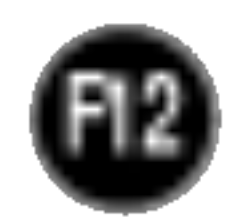

### Ajuste e seleção do On Screen Display (OSD)

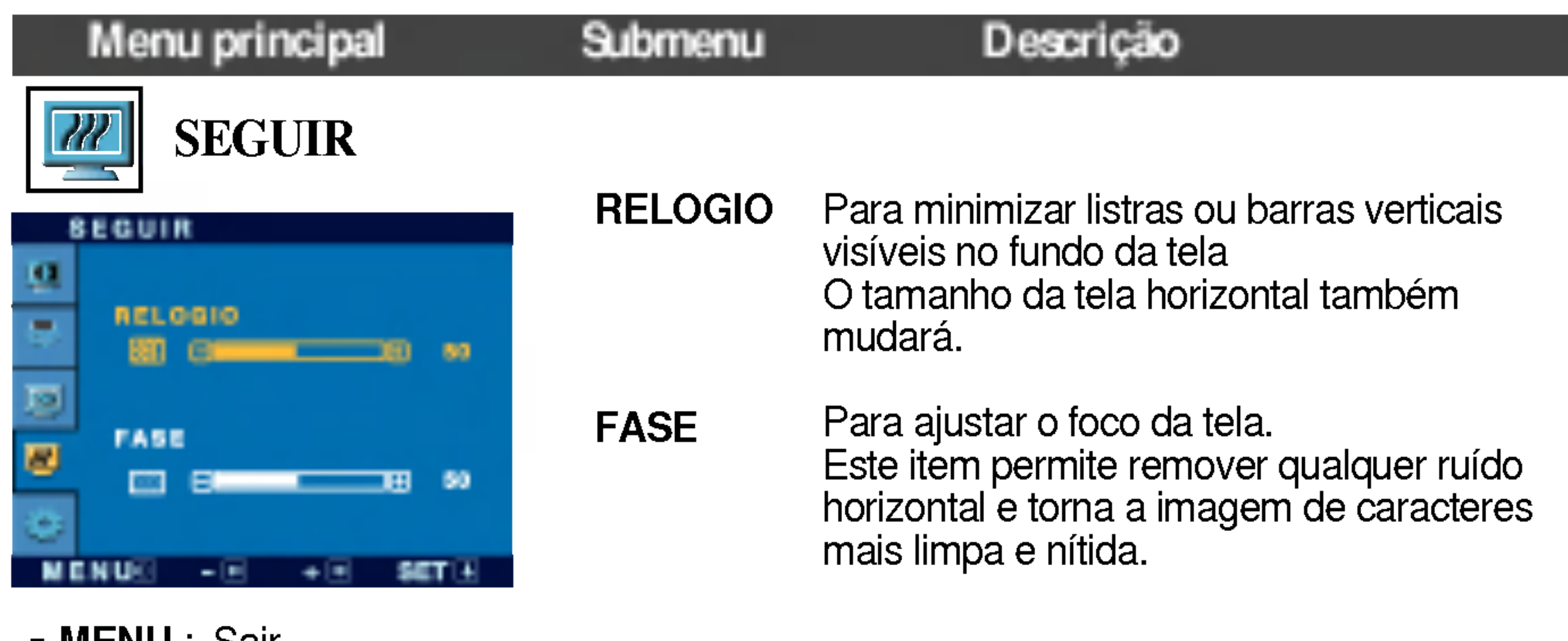

- **MENU** : Sair -
- : Reduzir
- : Aumentar +
- **SET** : Selecionar outro submenu

LANGUAGE Para escolher o idioma no qual os nomes dos controles serao exibidos.

POSIÇÃO OSD Para ajustar a posição da janela do OSD na tela.

BALANCO BRANCOS Se a saida da placa de video for diferente das especificações necessárias, o nível

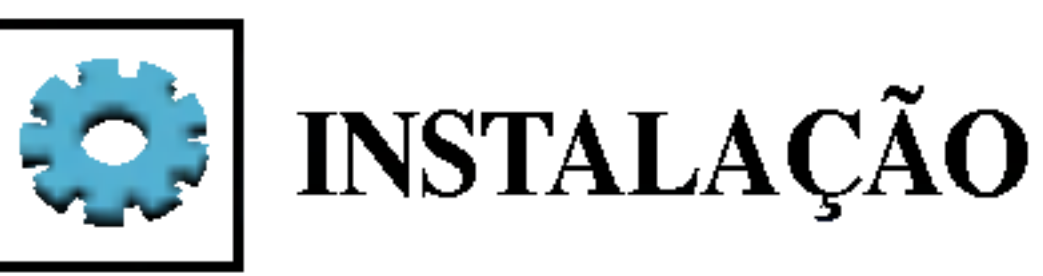

MENU : Sair -

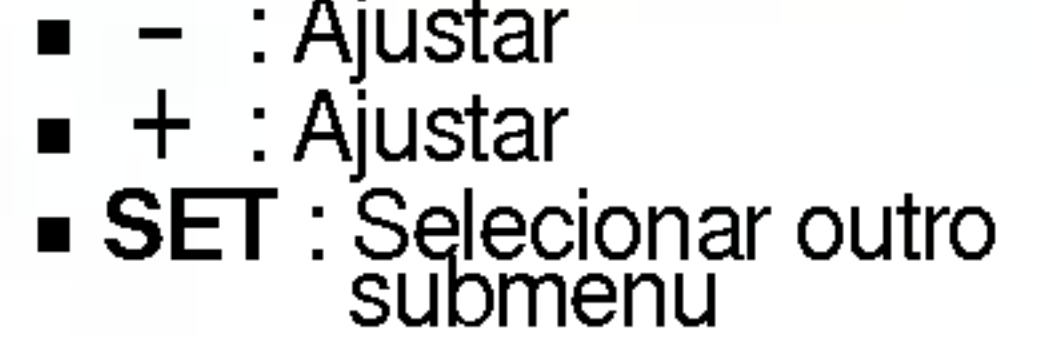

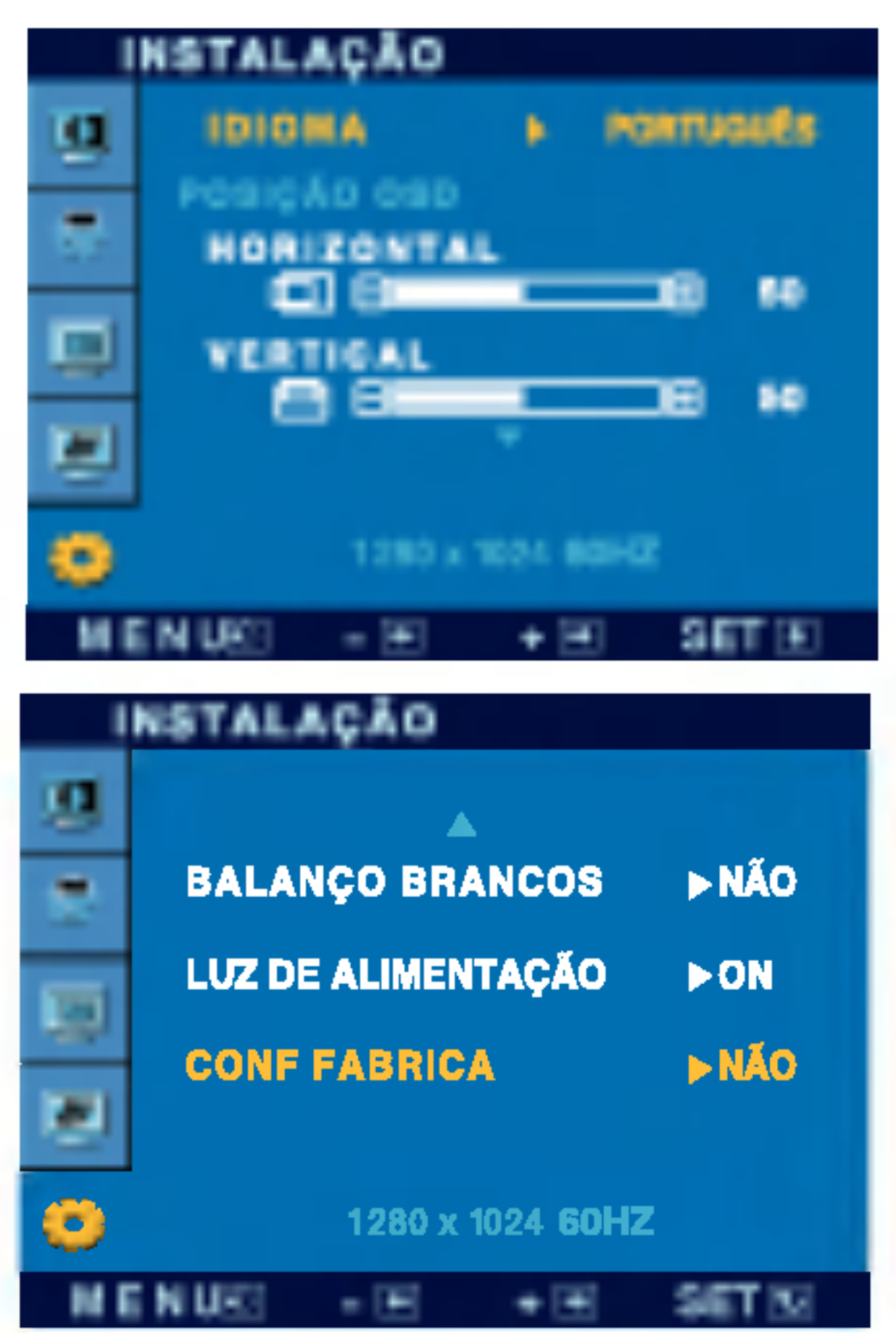

da cor pode se deteriorar devido <sup>a</sup> distorção do sinal de vídeo. Quando você utilizar essa função, o nível do sinal é ajustado de acordo com o nivel de saida padrão da placa de vídeo para que se possa obter a imagem ideal. Ative essa função quando as cores preta e branca estiverem presentes na tela.

CONF FABRICA Restaura todas as configurações padrão de fabrica exceto a de "IDIOMA". acticame o botão + para redefinir imediatamente.

Caso a imagem da tela não melhore, restaure as configurações padrão de fábrica. Se for necessário, execute novamente a função de equilíbrio da cor branca. Essa função será ativada somente quando o sinal de entrada for um sinal analógico.

LUZ DE ALIMENT ACAO Use essa função para definir o indicador de energia como ON ou OFF, na parte frontal do monitor. Caso coloque na opção OFF, será desligado. Se você o definir como **ON** em qualquer momento, o indicador de energia será ligado automaticamente.

### Solução de problemas

Antes de chamar a assistência técnica, verifique os seguintes itens.

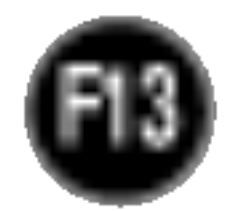

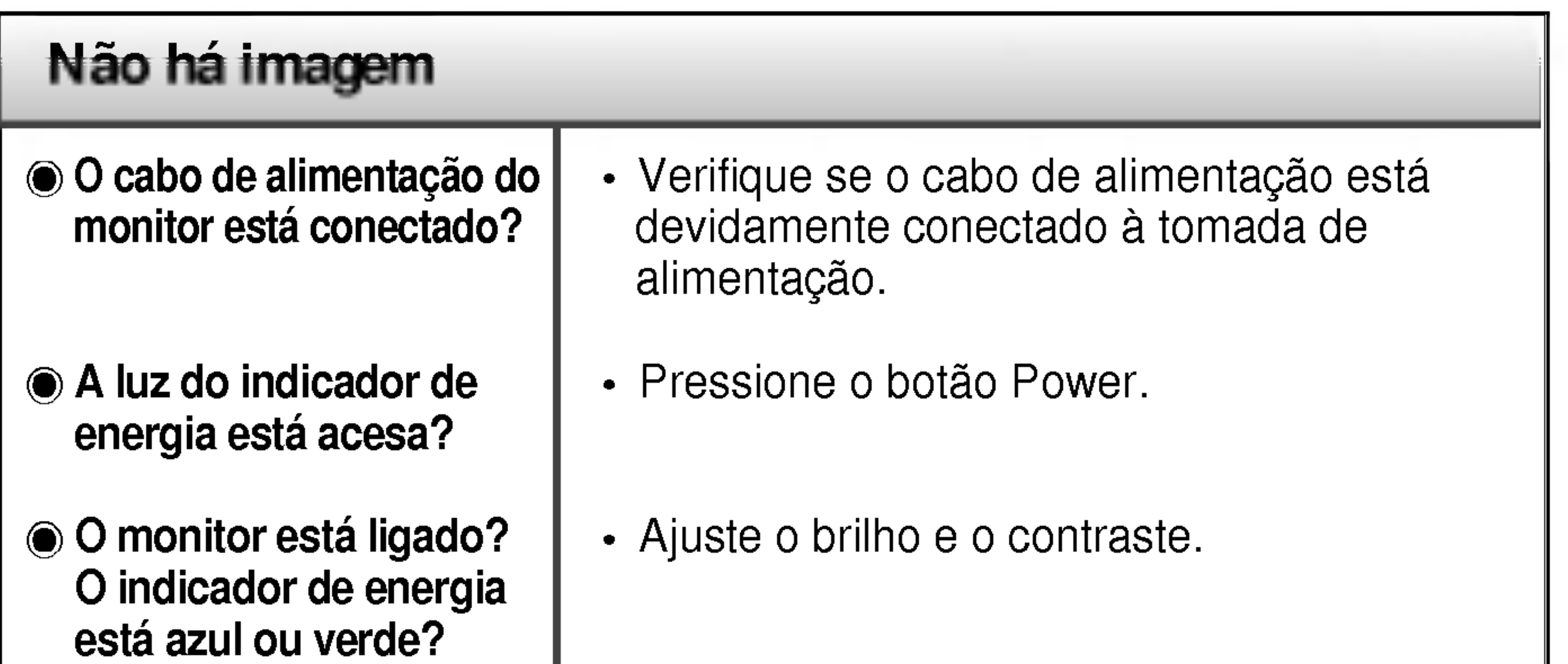

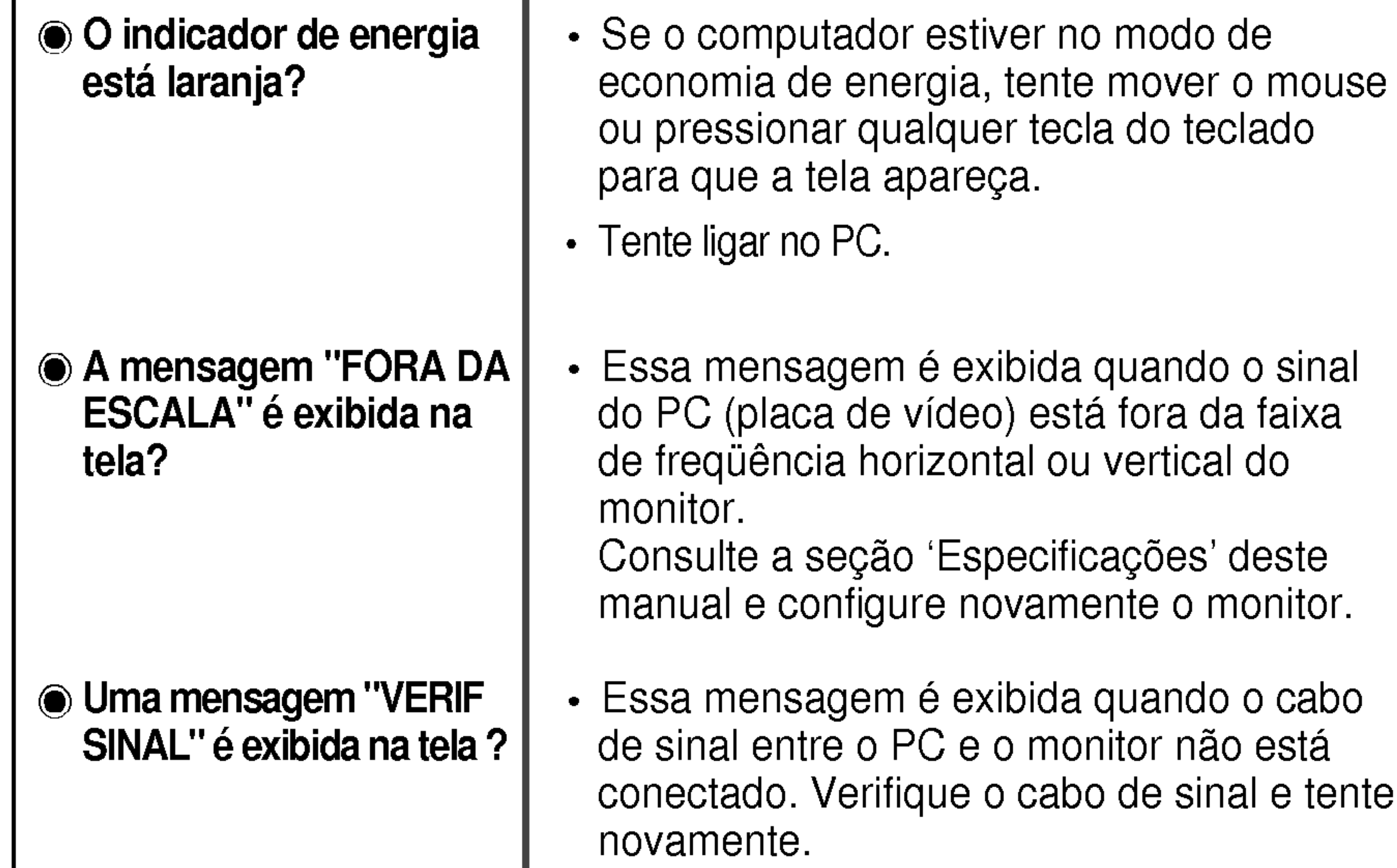

 $\cdot$  E possível proteger as configurações atuais dos controles, de forma que não possam ser alteradas inadvertidamente. É possível desbloquear os controles da tela OSD <sup>a</sup> qualquer momento, pressionando o botão MENU por alguns segundos. A mensagem "OSD DESBLOQUEADO" deve aparecer.

### Uma mensagem "OSD BLOQUEADO"e exibida na tela?

Uma mensagem "OSD BLOQUEADO" é exibida quando você pressiona o botão MENU?

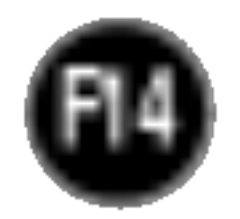

Qualquer ruido horizontal que apareca em uma imagem ou caractere não é claramente representado.

 $\odot$  A cor da tela é monocromatica ou está anormal.

#### A tela pisca.

configuração ideal. Se os resultados não forem satisfatórios, diminua as listras ou as barras verticais usando o icone RELOGIO na tela.

- Pressione o botão **AUTO/SET** para ajustar automaticamente a imagem do monitor para a configuração ideal
- Se os resultados não forem satisfatórios, diminua as barras horizontais usando o icone FASE na tela.
- Verifique Painel de controle --> Vídeo --> Configurações e ajuste o vídeo para a resolução recomendada ou ajuste a imagem do monitor para a definição ideal. Ajuste a resolução das cores para um valor acima de 24 bits (true color).
- Verifique se o cabo de sinal está conectado corretamente e use uma chave de fenda para soltalo, se necessario.
- Verifique se a placa de vídeo está inserida corretamente no slot. · Ajuste a resolução das cores para um valor acima de 24 bits (true color) em Painel de controle - Configurações.

- Verifique se a tela está configurada no modo entrelaçado. Caso esteja, mude para a resolução recomendada.
- Verifique se a voltagem é suficientemente alta. Ela deve ser superior a AC100-240V 50/60Hz.

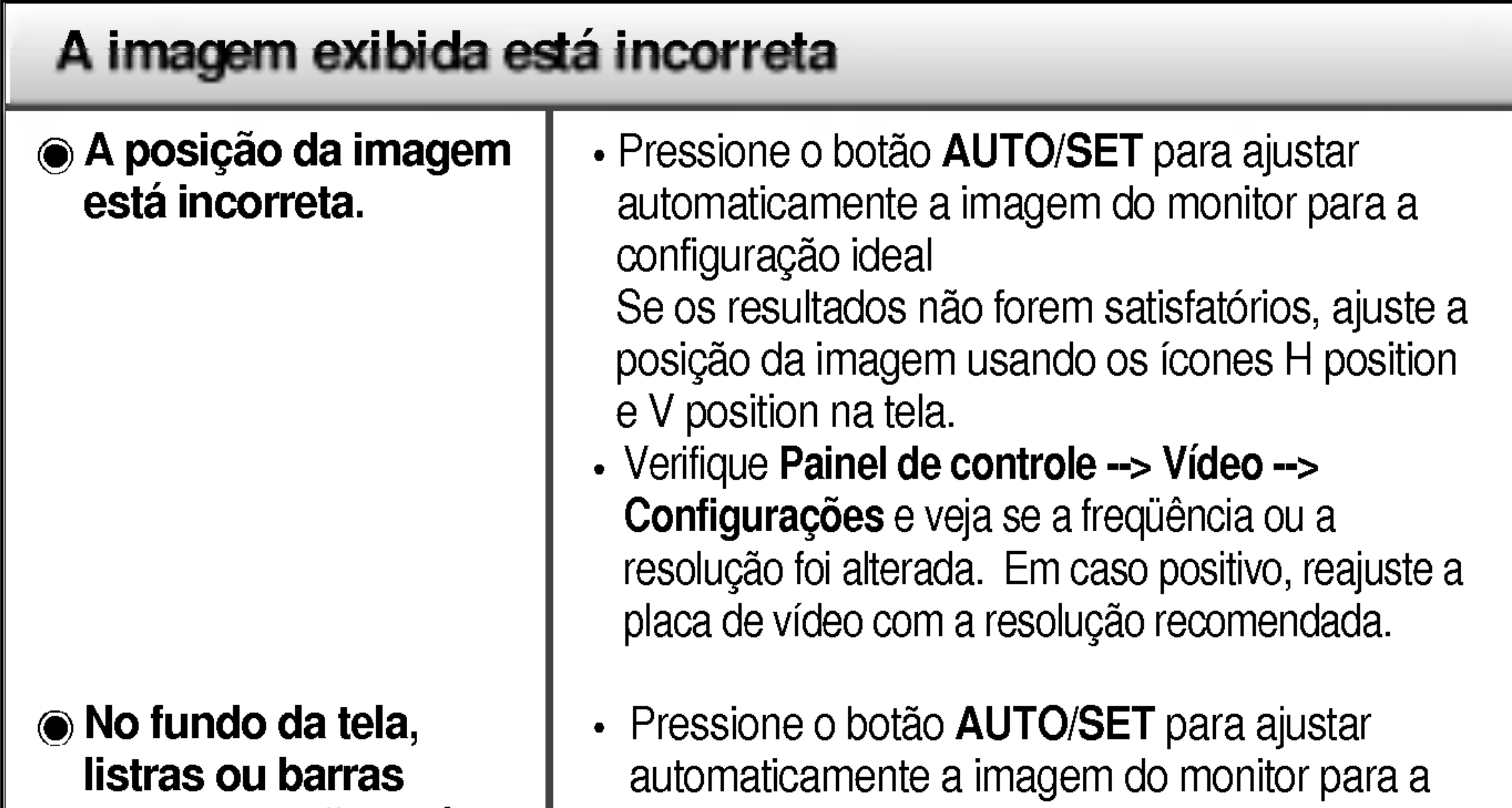

verticais estão visíveis.

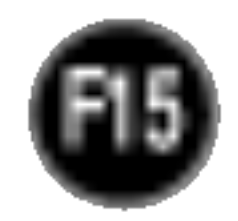

### O driver do monitor foi instalado?

Uma mensagem "Monitor desconhecido, monitor Plug&Play (VESA DDC) encontrado" é exibida?

O driver do monitor foi instalado?

Verifique se o driver do monitor foi instalado <sup>a</sup> partir do CD (ou disquete) do driver do monitor que acompanha este produto. Ou também é possível fazer um download do driver a partir do web site: http://www.lge.com.

• Certifique-se de verificar se a placa de vídeo é compatível com a função Plug&Play.

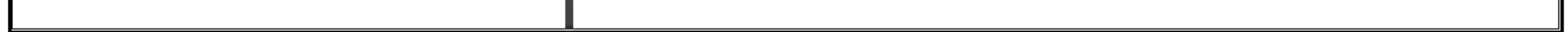

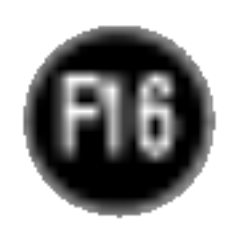

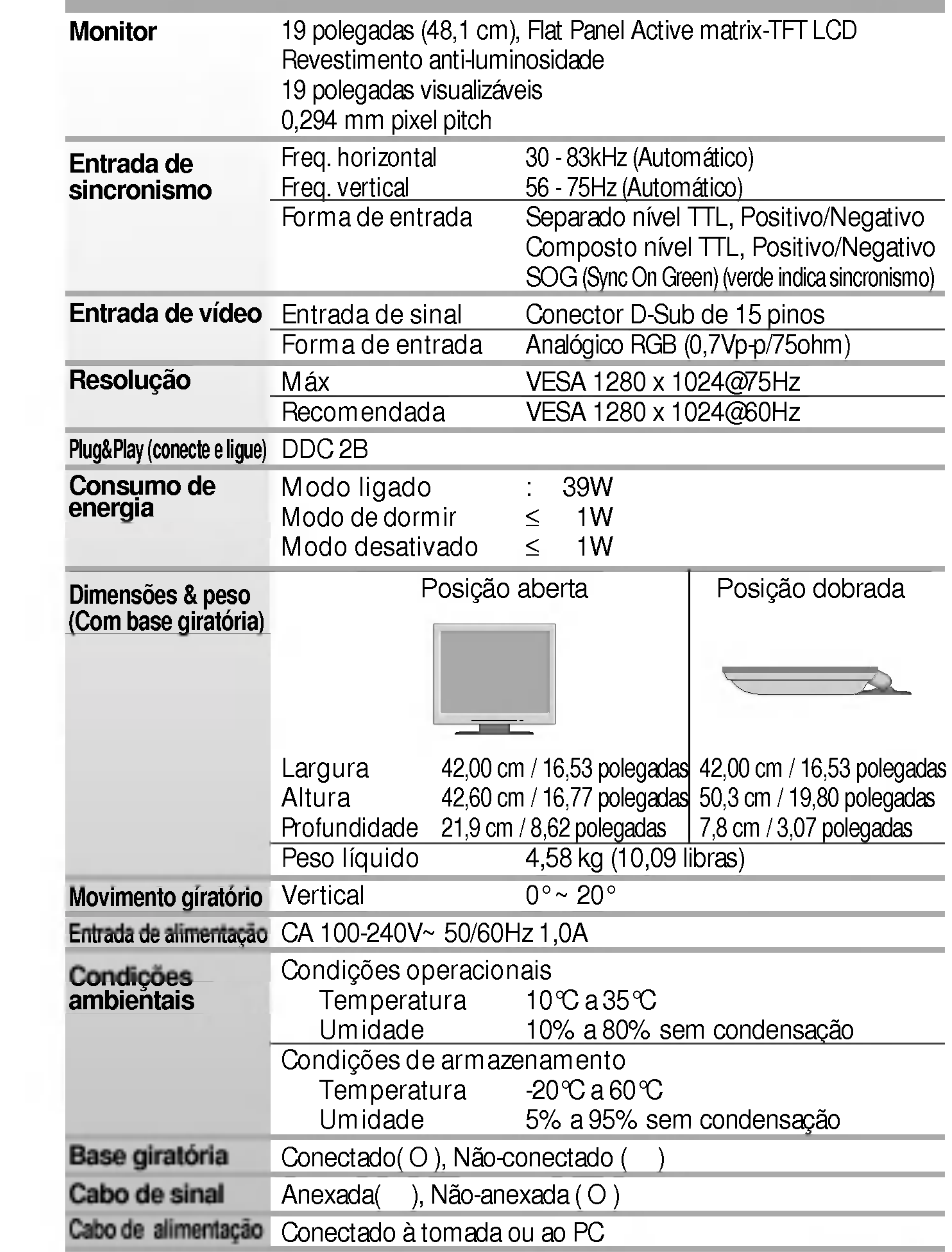

#### **NOTA**

As informações contidas neste documento estão sujeitas a alterações sem aviso prévio.

### Modos preestabelecidos (Resolução)

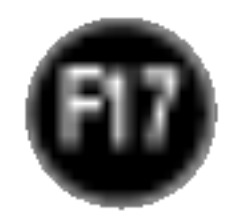

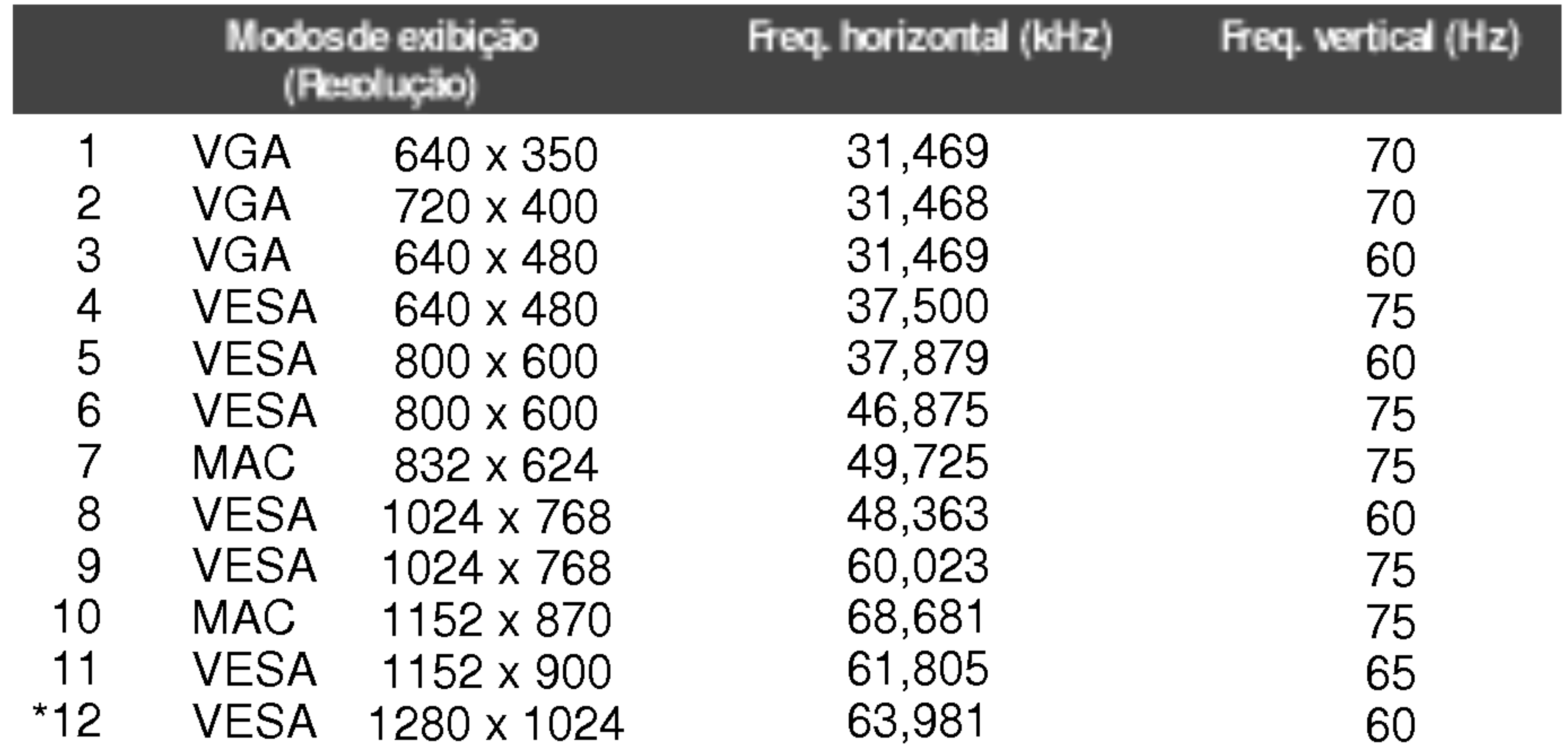

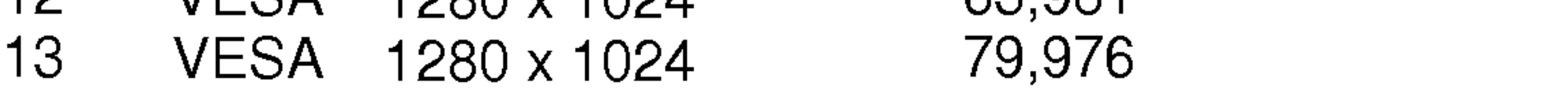

75

### **Indicator**

\*Modo Recomendada

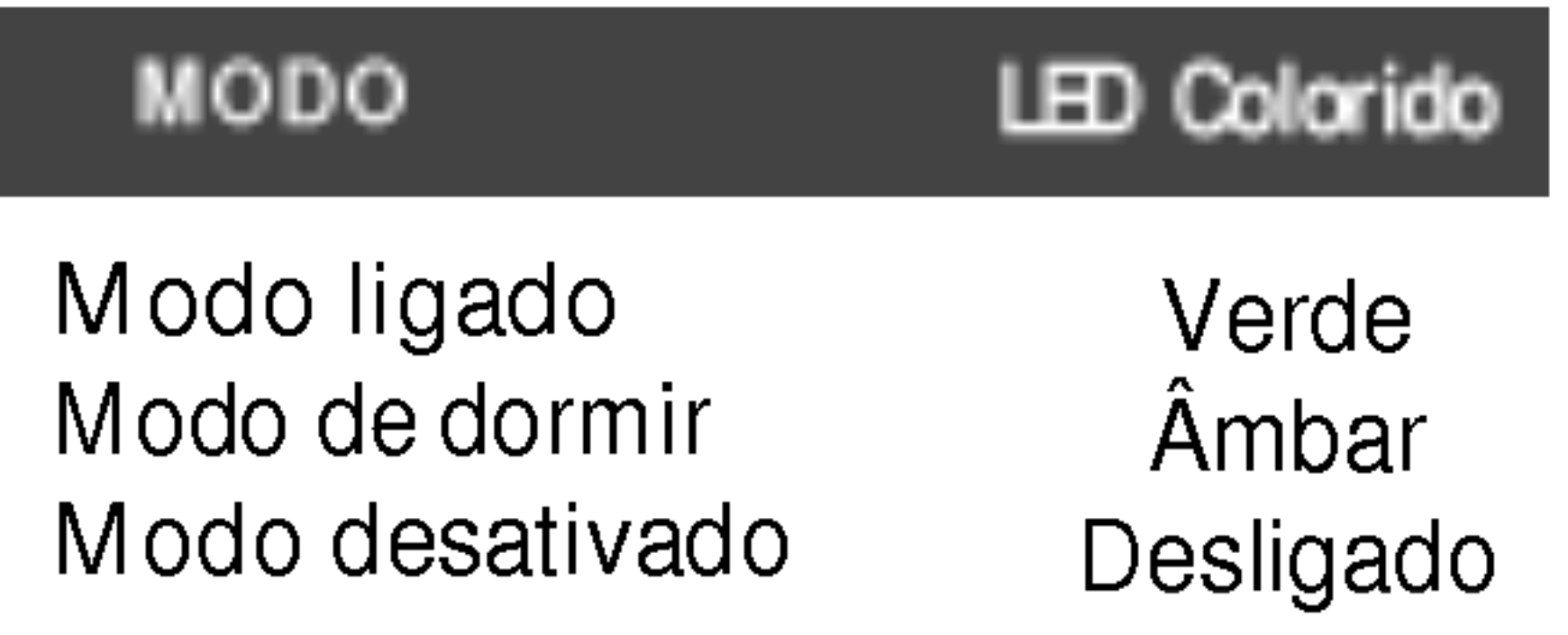

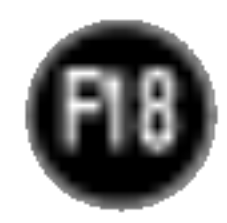

Ligado a outro objecto (tipo prateleira e tipo montado na parede. Esse monitor é compatíve com placas de suporte de interface da VESA.) Para obter mais informações, consulte o Guia de i ara optor mais imormações, consaite o cre<br>instruções de montagem em parede VESA.

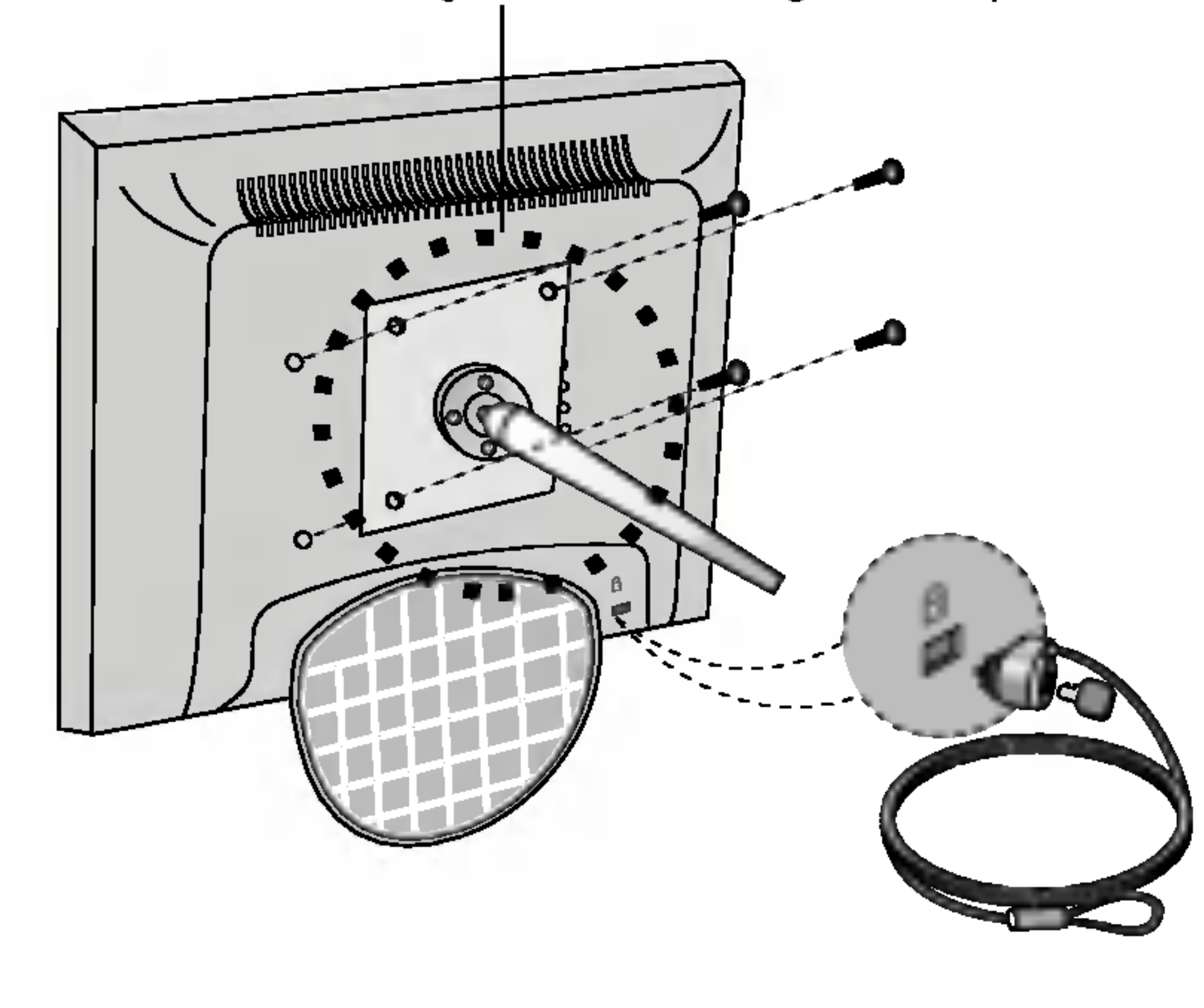

Slot de segurança Kensington – opcional conectado a um cabo de retenção que pode ser comprado separadamente na maioria das lojas de produtos de informática.

#### Montagem em parede VESA

# Digitally yours **PRISHARD**

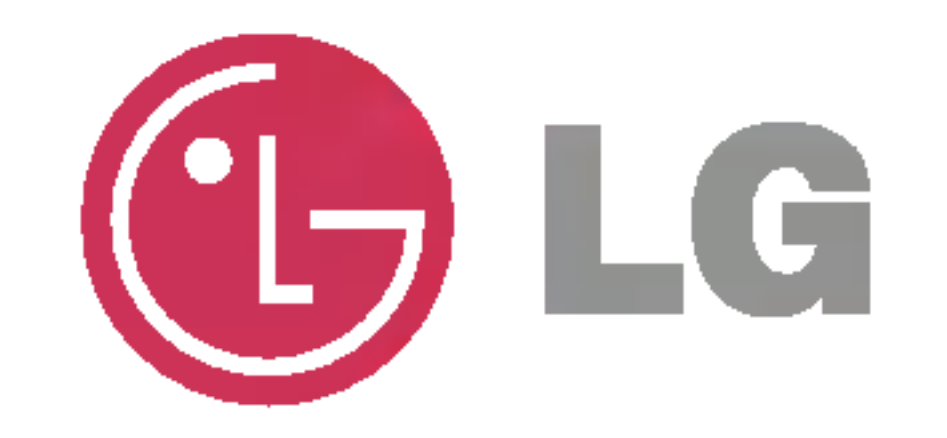